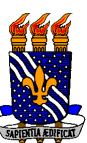

# **UNIVERSIDADE FEDERAL DA PARAÍBA BIBLIOTECA CENTRAL DIVISÃO DE SERVIÇOS AO USUÁRIO**

## **TUTORIAIS DE USO DA TARGET GEDWeb**

A Biblioteca Central (BC) da Universidade Federal da Paraíba (UFPB), no intuito de guiar seus usuários quanto à base TARGET GEDWeb, apresenta quatro tutoriais, a saber:

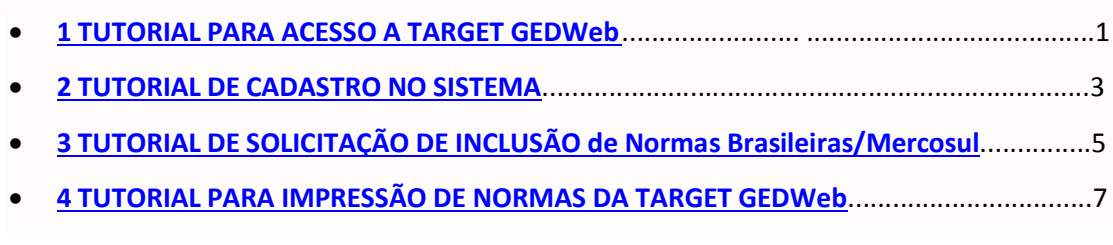

#### **1 TUTORIAL PARA ACESSO À TARGET GEDWeb**

1º) Acessar a base **Target GEDWeb** de acordo com a ocasião:

- · **DENTRO do ambiente de rede da UFPB**, através da página da Biblioteca Central (http://www.biblioteca.ufpb.br/) - Menu esquerdo (Portais de Pesquisas e Bases de Dados);
- · **FORA do ambiente de rede da UFPB**: é necessário que o usuário baixe e instale o navegador Firefox UFPB e entre com os seus dados de *login* do SIGAA. Maiores informações podem ser obtidas através do link: http://www.biblioteca.ufpb.br/biblioteca/contents/menu/biblioteca-1/acesso-aosportais-de-pesquisa-externo-a-rede-da-ufpb

2º) Caso seja o **primeiro acesso** à base ou o primeiro acesso em **novo computador**, para fins de **controle de registro de acesso,** é solicitado que o usuário infome seu e-mail.

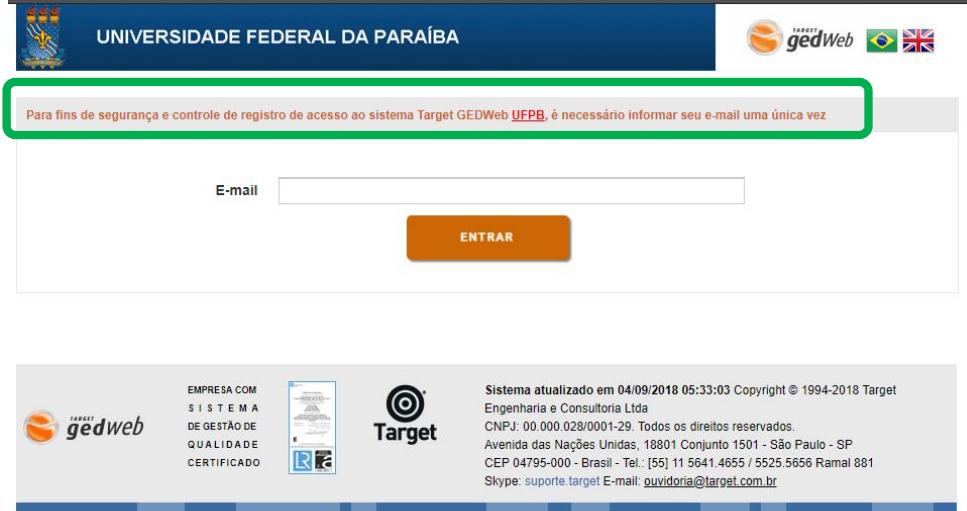

3º) Após a inclusão do e-mail, o usuário será redirecionado para página inicial da base, na qual poderá realizar **CONSULTAS NO CATÁLOGO**. As consultas devem ser realizadas inserindo um **termo de busca** (código da norma ou assunto) e selecionando uma das **opções de filtros**.

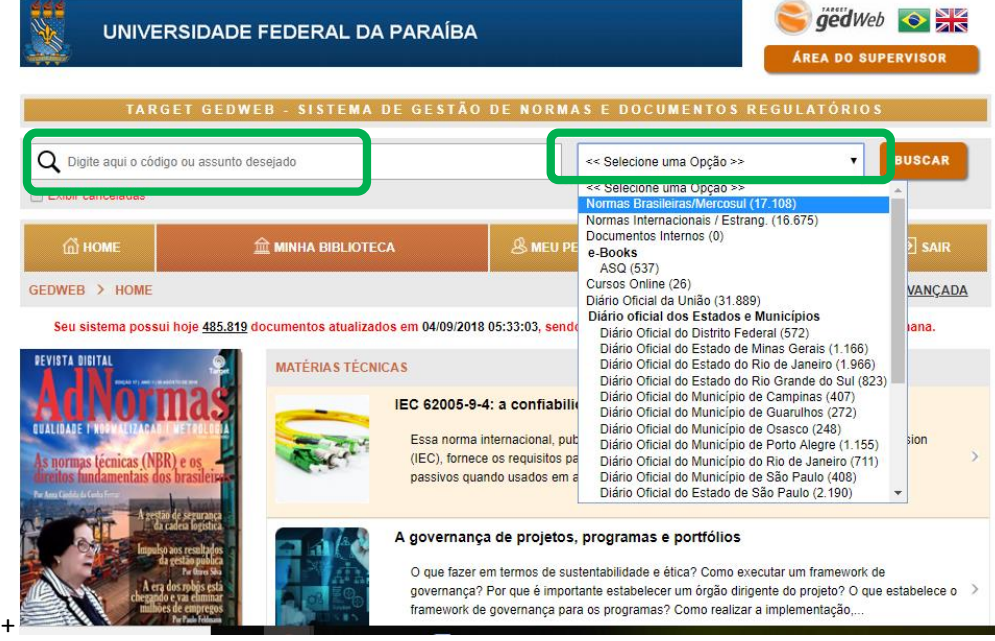

4º) Após localizar a norma, confira o título/detalhes e se esta é a norma que procura. Em seguida, selecione na **AÇÃO** a opção **Visualizar.**

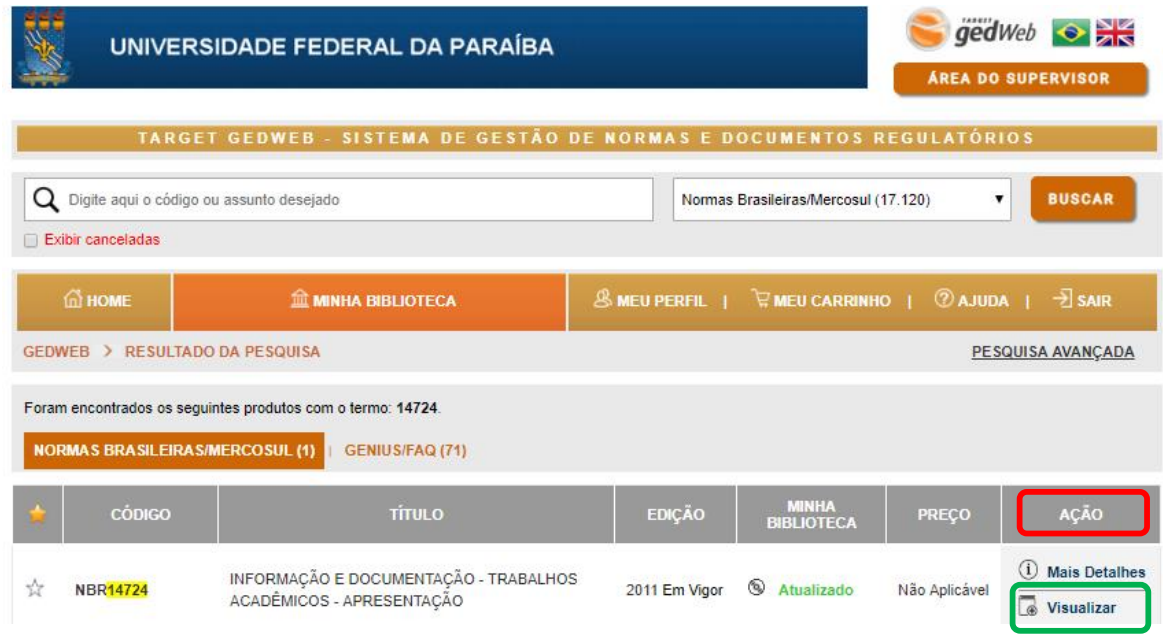

5º) Ao clicar em visualizar, o usuário terá acesso para consulta ao conteúdo da norma na íntegra.

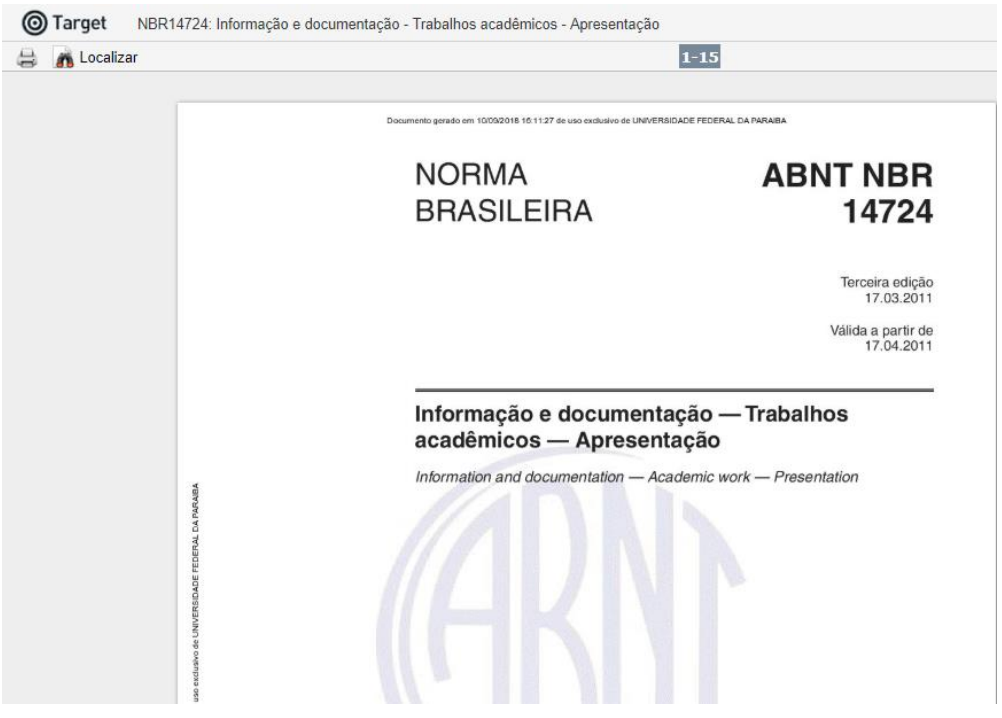

### **2 TUTORIAL DE CADASTRO NO SISTEMA**

1º) O Cadastro deverá ser realizado através do preenchimento do campo **e-Mail**, em seguida clicando na opção "**Não tem cadastro no sistema? Clique Aqui**".

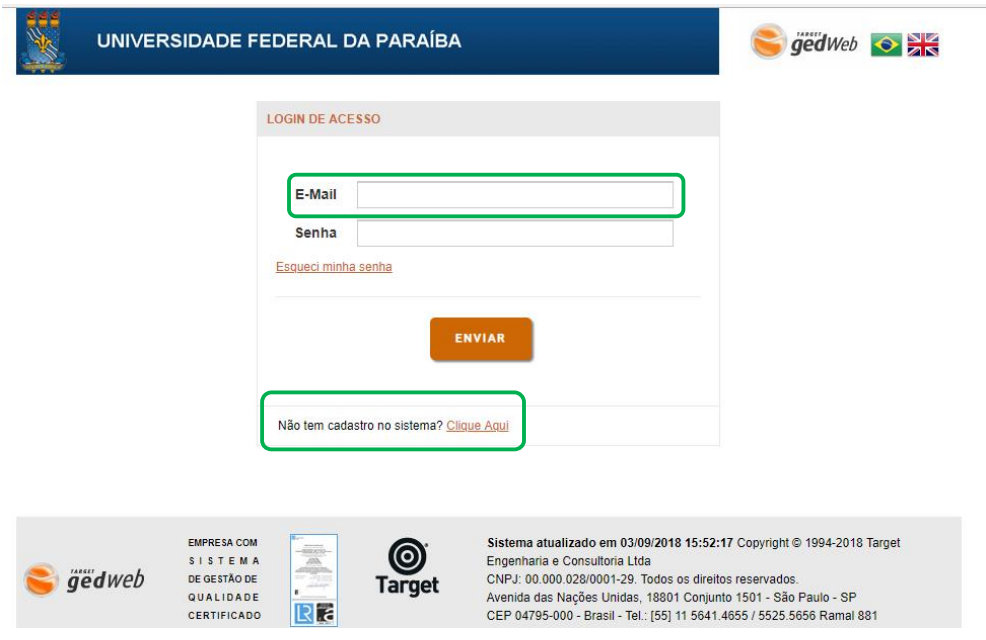

2º) O **CADASTRO DE USUÁRIO** é realizado após preenchimento dos campos solicitados e envio para autorização do **supervisor.** ı,

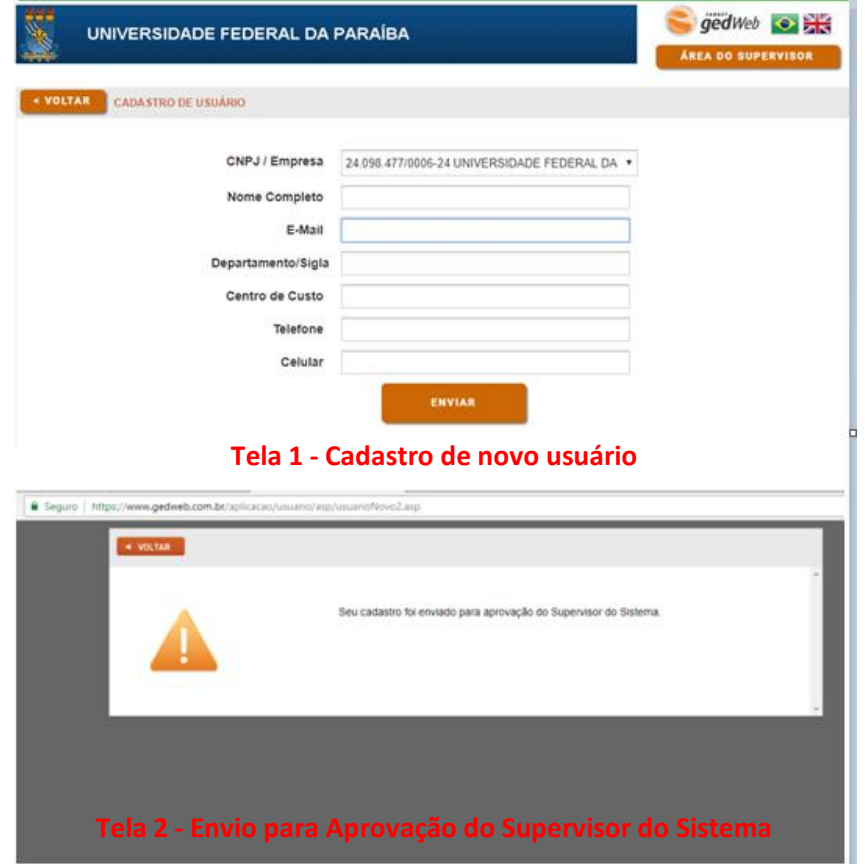

3º) Concluída a aprovação do cadastro (recebimento de e-mail de confirmação), o usuário estará apto para **SOLICITAR INCLUSÃO** de **Normas Brasileiras/Mercosul**.

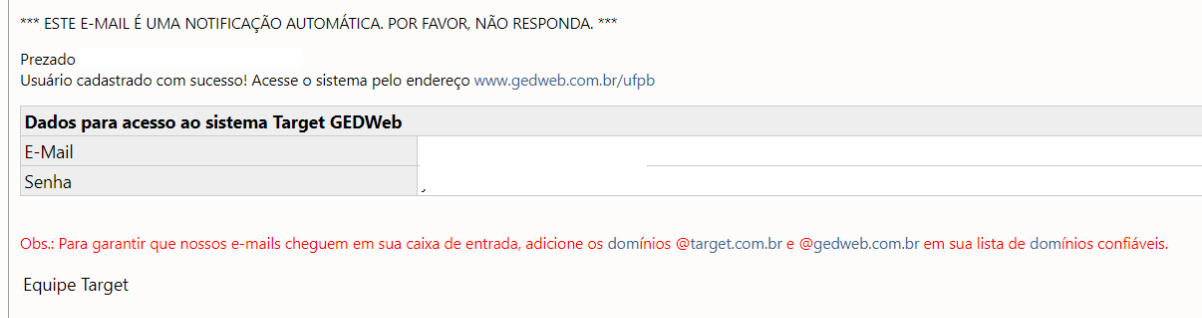

Siga-nos no Facebook: www.facebook.com/target.normas Siga-nos no racebook. www.iacebook<br>Siga: www.target.com.br<br>E-Mail: suporte@target.com.br<br>Fone: [55] 11 5641.4655 Ramal 881<br>Skype: suporte.target

 $\overline{1}$ 

### **3 TUTORIAL DE SOLICITAÇÃO DE INCLUSÃO de Normas Brasileiras/Mercosul**

**ATENÇÃO:** A **SOLICITAÇÃO DE INCLUSÃO** de **Normas Brasileiras/Mercosul** só podem ser realizadas mediante acesso à base através de *login* **de acesso** (e-mail e senha cadastrados).

1º) Escolha a norma desejada (3º passo - **CONSULTAS NO CATÁLOGO - TUTORIAL PARA USO DA TARGET GEDWeb)**, e em seguida selecione na **AÇÃO** a opção **Solicitar Digital**. Caso tenha interesse em acrescentar outras normas, refaça o 3º passo - **CONSULTAS NO CATÁLOGO** e as inclua.

**Observação:** Verificar se a norma apresenta o *status* **"Não Possuído"**

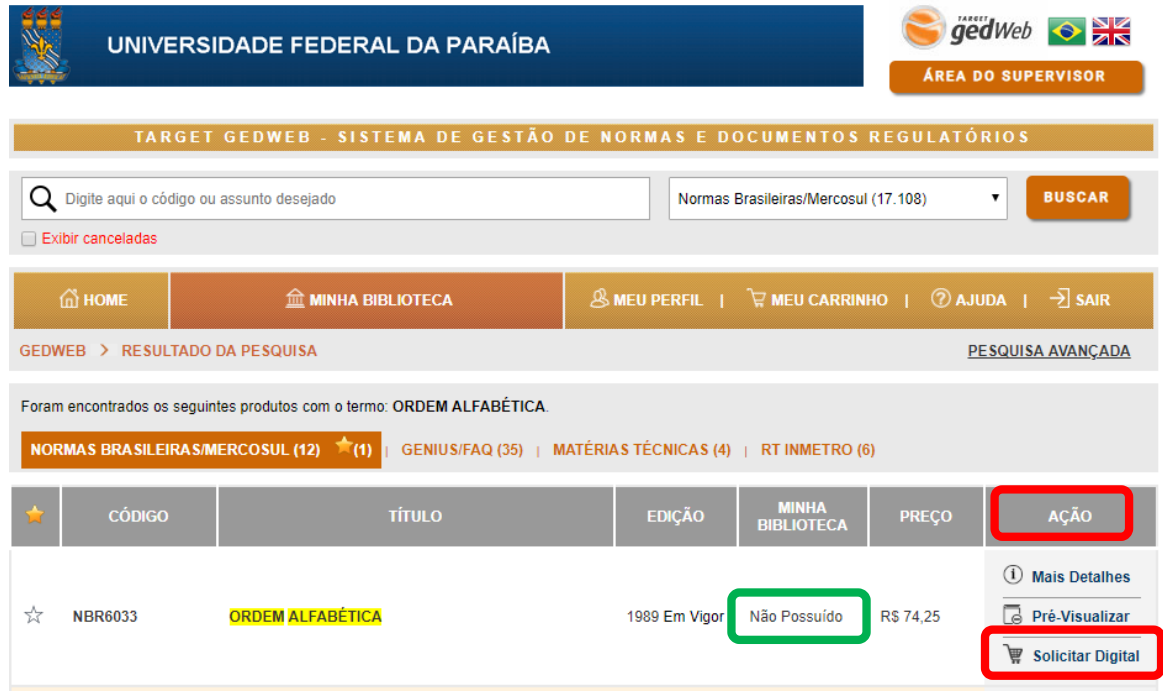

2º) Após a seleção das normas desejadas para inclusão na base **Target GEDWeb**, o usuário será redirecionado ao "**Meu carrinho**", onde deverá **confirmar** o interesse pelas normas.

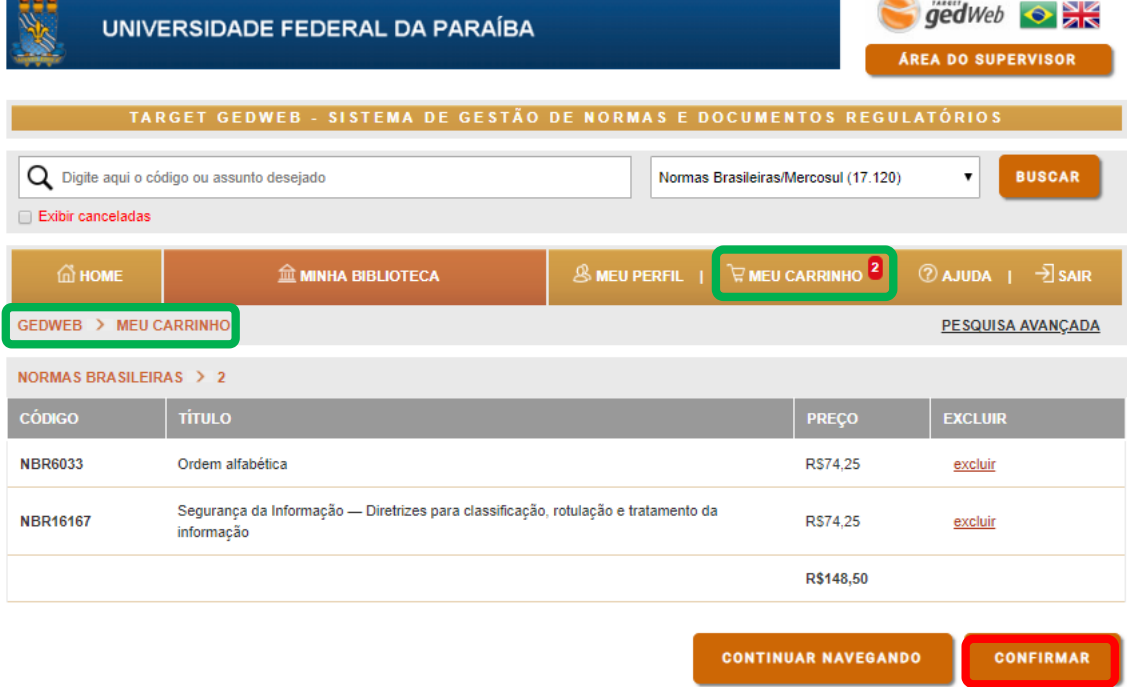

3º) Na tela de **Solicitação de Pedido** são necessários a **Confirmação de Dados** e adição de **justificativa para inclusão da norma**, contendo:

- · Qual o motivo/justificativa para norma ser acrescentada à base;
- · Qual o público a ser atendido.

·

Concluídos os procedimentos acima, basta selecionar o Supervisor **FERNANDO AUGUSTO ALVES VIEIRA** e enviar a solicitação.

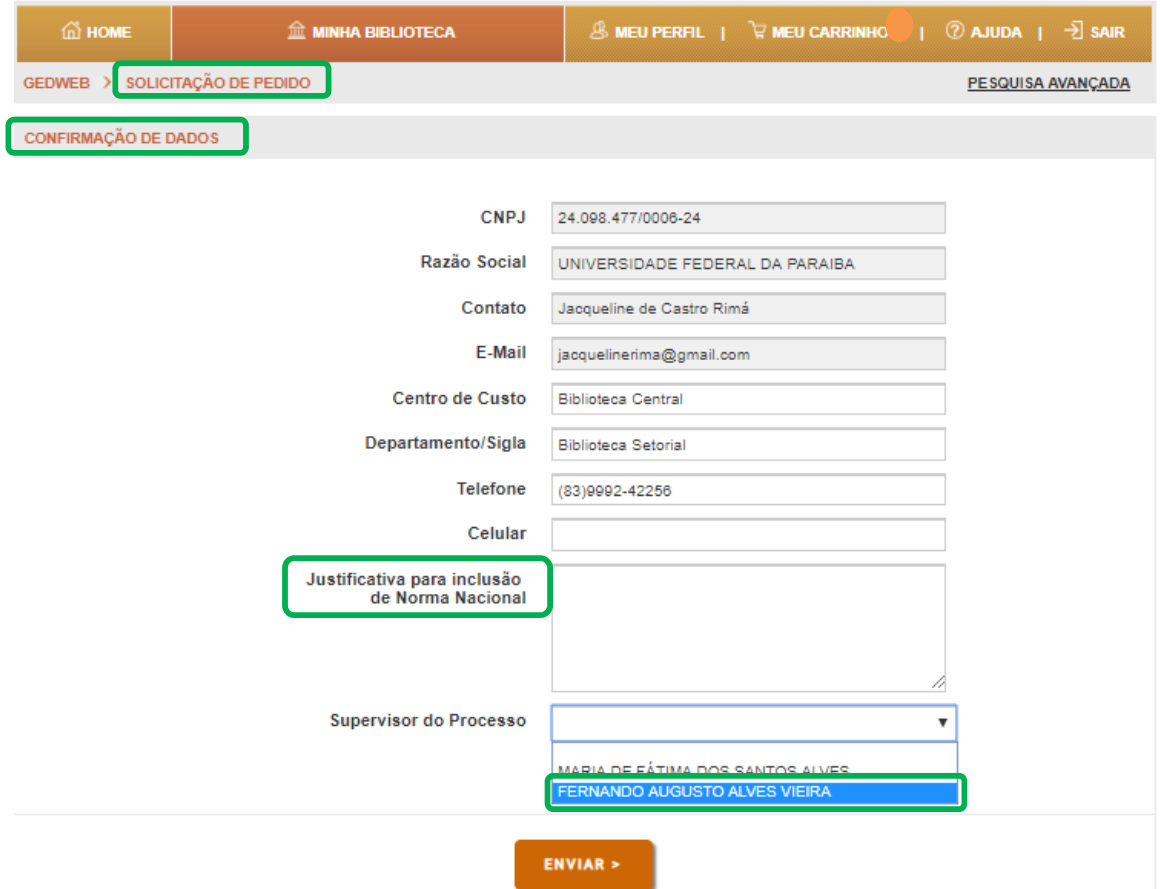

### **4 TUTORIAL PARA IMPRESSÃO DE NORMAS DA TARGET GEDWeb**

**ATENÇÃO:** A **SOLICITAÇÃO DE IMPRESSÃO** de **Normas Brasileiras/Mercosul** só pode ser realizada mediante acesso à base através de *login* **de acesso** (e-mail e senha cadastrados).

1º) Busque a norma desejada (3º passo - **CONSULTAS NO CATÁLOGO - TUTORIAL PARA USO DA TARGET GEDWeb)**, confira o título e detalhes da norma, e em seguida selecione na **AÇÃO** a opção **Visualizar**.

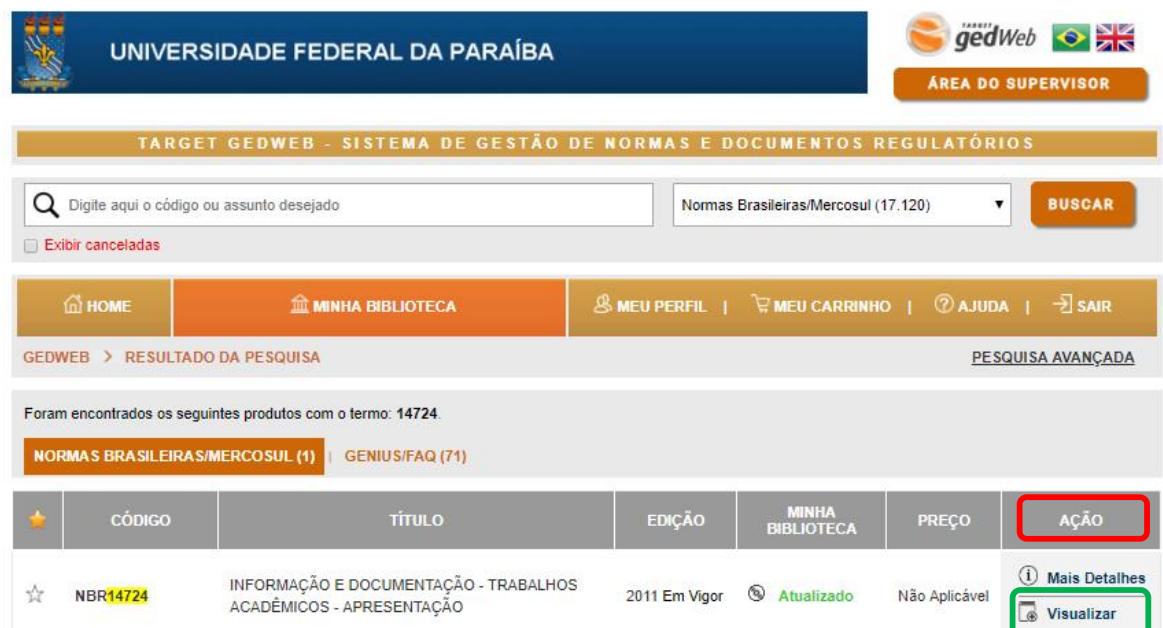

2º) Ao clicar em visualizar, o usuário terá acesso para consulta ao conteúdo da norma na íntegra.

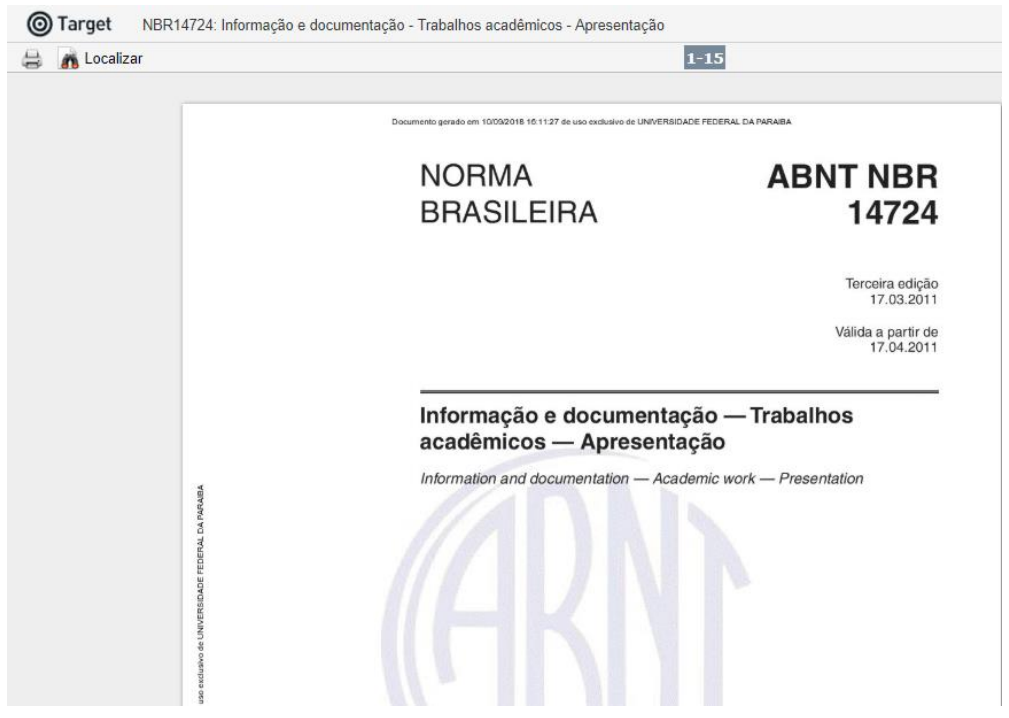

3º) Para imprimir, basta selecionar a impressora, escolher a opção conforme o interesse e baixar o arquivo PDF.

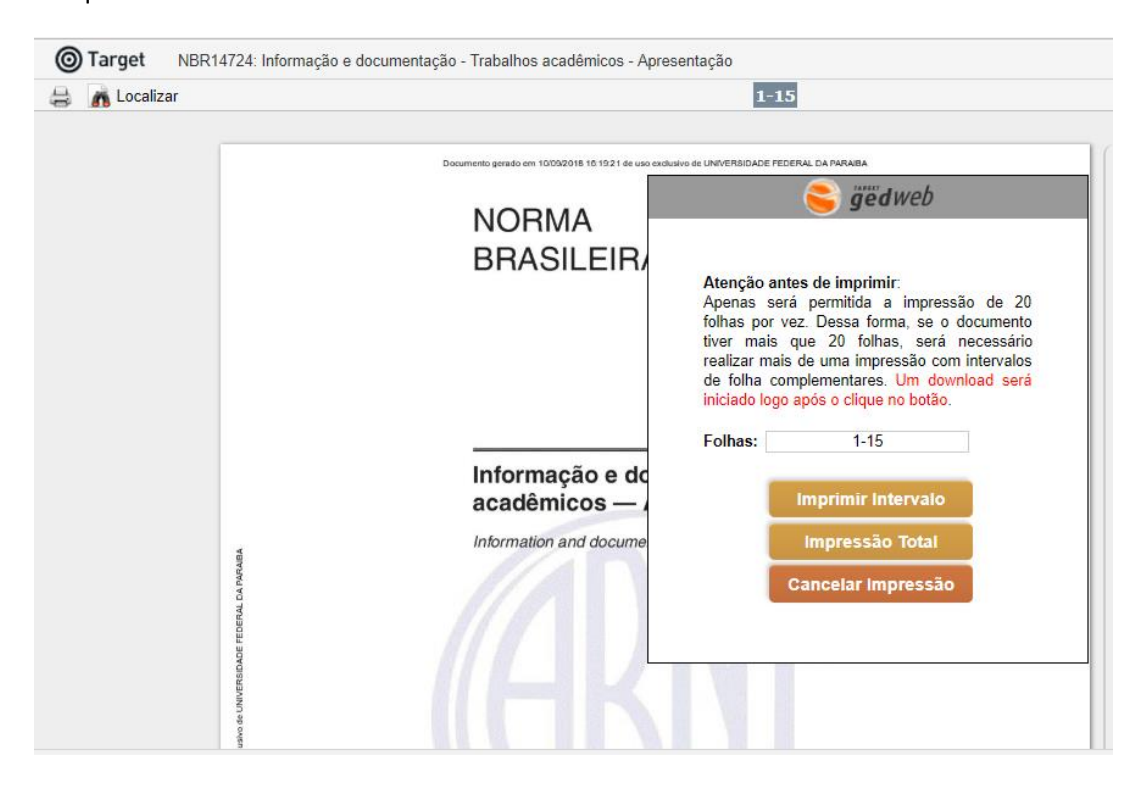

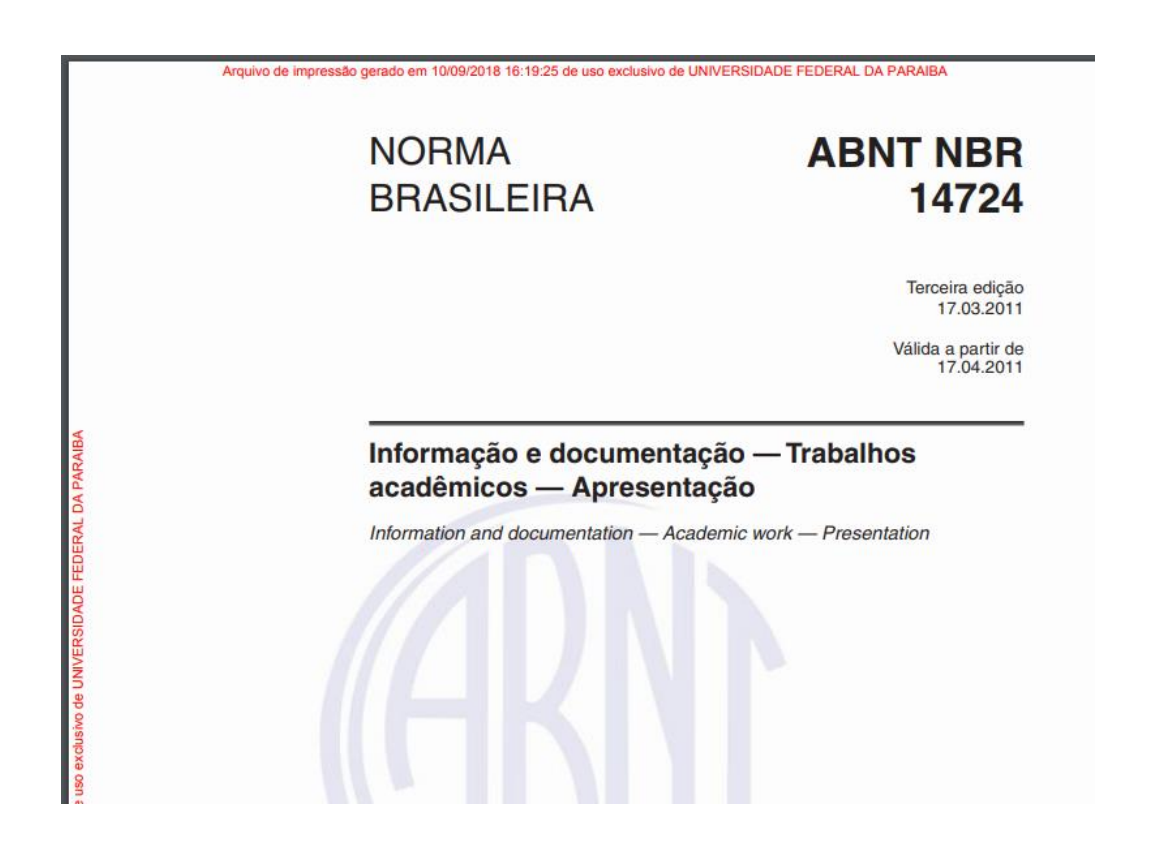